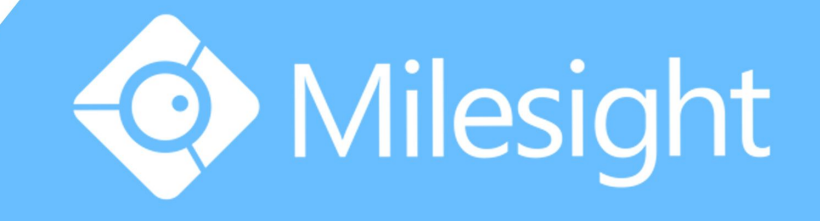

# Milesight-Troubleshooting Camera P2P on M-Sight and VMS Lite

Milesight Technology Co., Ltd.

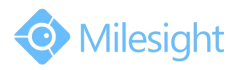

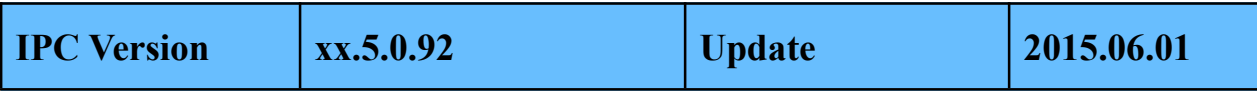

## **1. P2P**

A peer-to-peer (P2P) network is a type of [decentralized](http://en.wikipedia.org/wiki/Decentralized_system) and [distributed](http://en.wikipedia.org/wiki/Distributed_computing)[network](http://en.wikipedia.org/wiki/Network_architecture) [architecture](http://en.wikipedia.org/wiki/Network_architecture) in which individual [nodes](http://en.wikipedia.org/wiki/Node_(networking)) in the network (called "peers") act as both suppliers and consumers of resources, in contrast to centralized client–[server](�� h t t p : / / e n . w i k i p e d i a . o r g / w i k i / C l i e n t � � � s e r v e r) model where client nodes request access to resources provided by central servers.Networks in which all computers have equal status are called peer-to-peer or P2P networks.

In a peer-to-peer network, tasks (such as searching for files or streaming audio/video) are shared amongst multiple interconnected peers who each make a portion of their resources (such as [processing](http://en.wikipedia.org/wiki/Processing_power) power, disk [storage](http://en.wikipedia.org/wiki/Disk_storage) or network [bandwidth](http://en.wikipedia.org/wiki/Network_bandwidth)) directly available to other network participants, without the need for centralized coordination by servers.

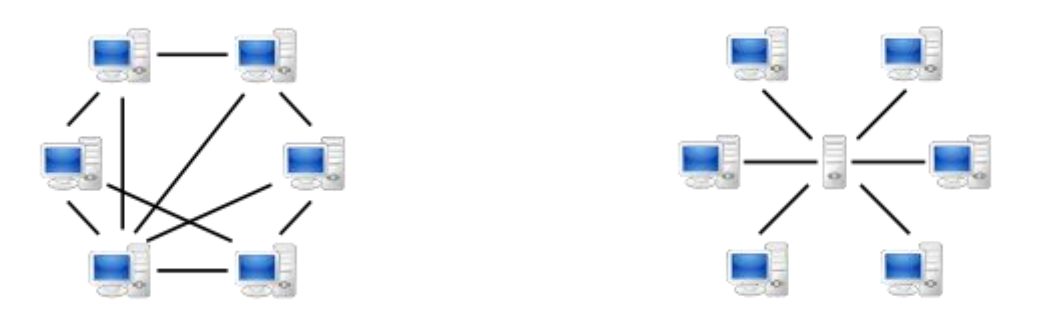

A peer-to-peer (P2P) network A network A network based on the [client-s](http://en.wikipedia.org/wiki/Client-server_model)erver [model](http://en.wikipedia.org/wiki/Client-server_model) With the introduction of P2P on NVR, you can watch the NVR live view from WLAN without doing any port forwarding on the router, it' s much easier to add the NVR to APP from remote.

# **2. How to Use P2P on M-sight**

**Step1:** Click on the button "  $\Rightarrow$  ", choose "Device Manager", click "  $\Rightarrow$  " and "  $\Rightarrow$  " to add device. There are three adding types, you should choose to add via "P2P".

**Step2:** Enter the MAC address of the camera, the user name and the password. The MAC address of the camera can be generated automatically by scanning the bar code. The default user name is :admin,default password is :ms1234.

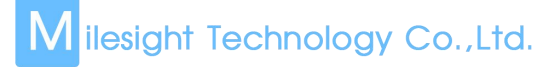

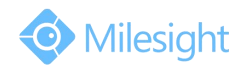

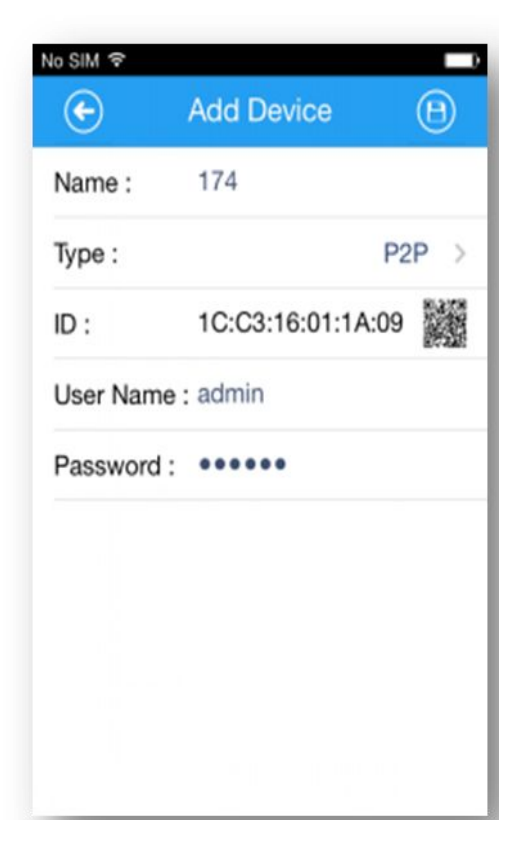

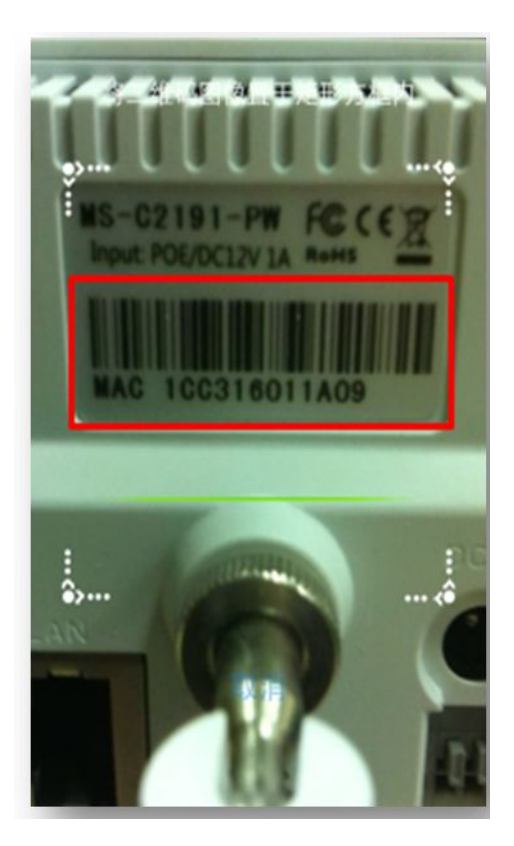

Figure 2-1 Add by P2P type Figure 2-2 Enter MAC ID

**Step3:** Click on the  $\sqrt{\theta}$   $\theta$  button to save the device info. After being added successfully, it will get the device number and device name automatically.

**Step4:** Play the devices. You have two ways to play live view via P2P.

Way1: Choose the devices you want to play in the "Device Manager" interface, and click the devices to play the live view.

**Way2:** Click on the "  $\bigcirc$ " button in the "Live View" interface, choose the devices you want to play, and click the "Play" button.

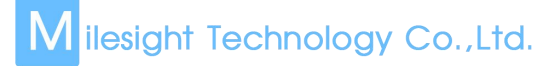

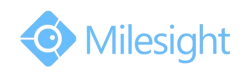

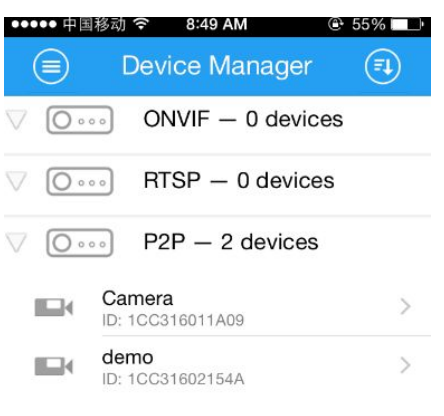

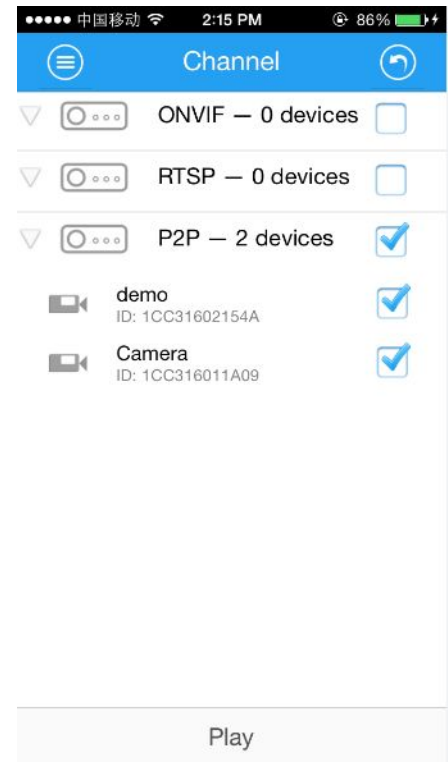

 $O_{\rm s}$ 

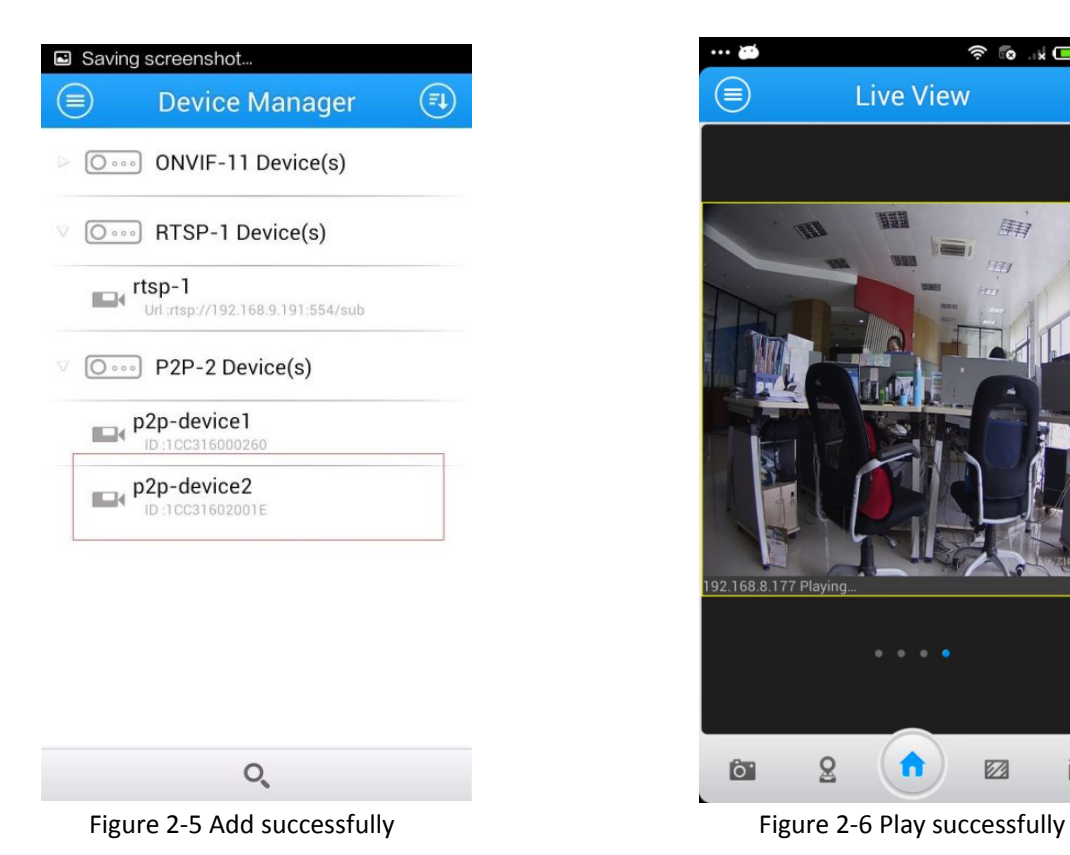

Figure 2-3 Play the device 1 Figure 2-4 Play the device 2

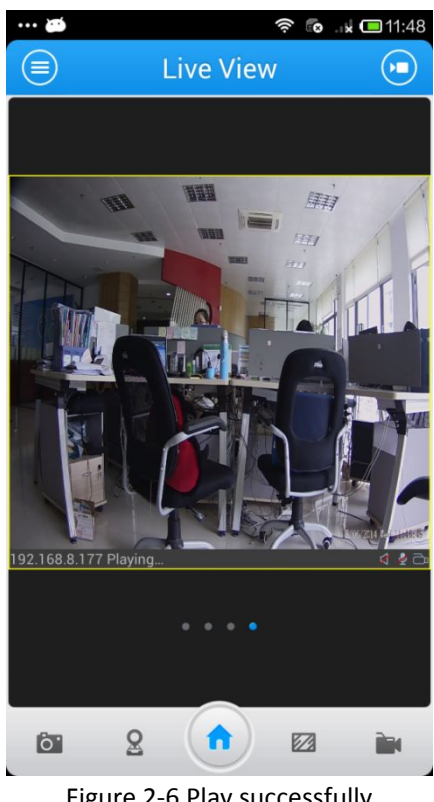

### **Note:**

You can enter the MAC address of the camera as well as scan the bar code to automatically generate the MAC address.

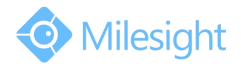

M ilesight Technology Co.,Ltd.

# **3. How to Use P2P on VMS Lite**

Step1: Click "Settings"-> "Device Settings", click on the button "<sup>+</sup>" to add the device via P2P type.

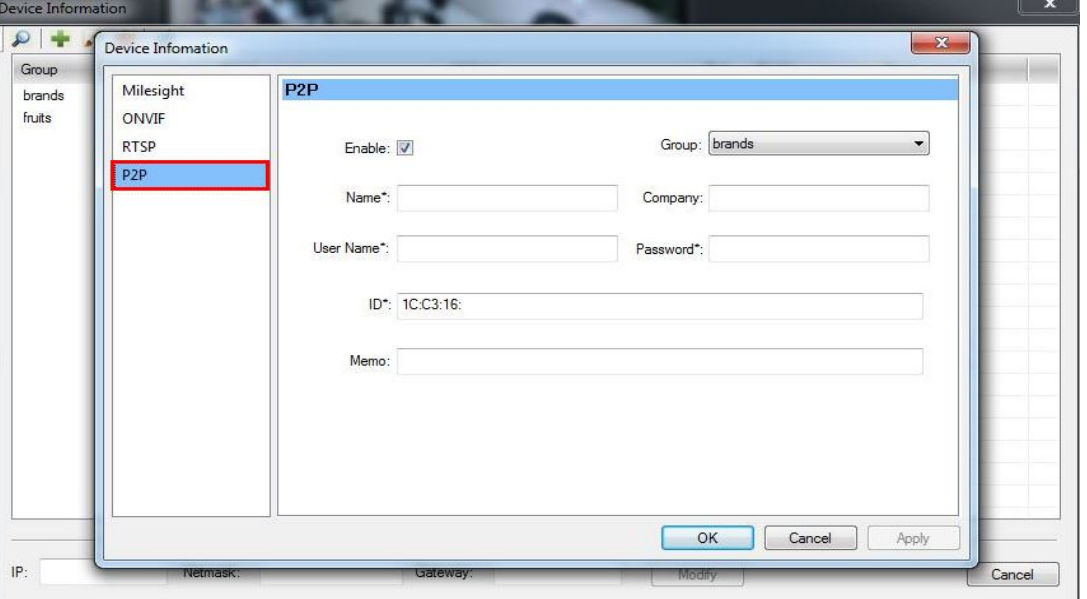

Figure 3-1 Add by P2P type

**Step2:** Enter the MAC address of the camera, the user name and the password. The default user name is: admin,default password is: ms1234.

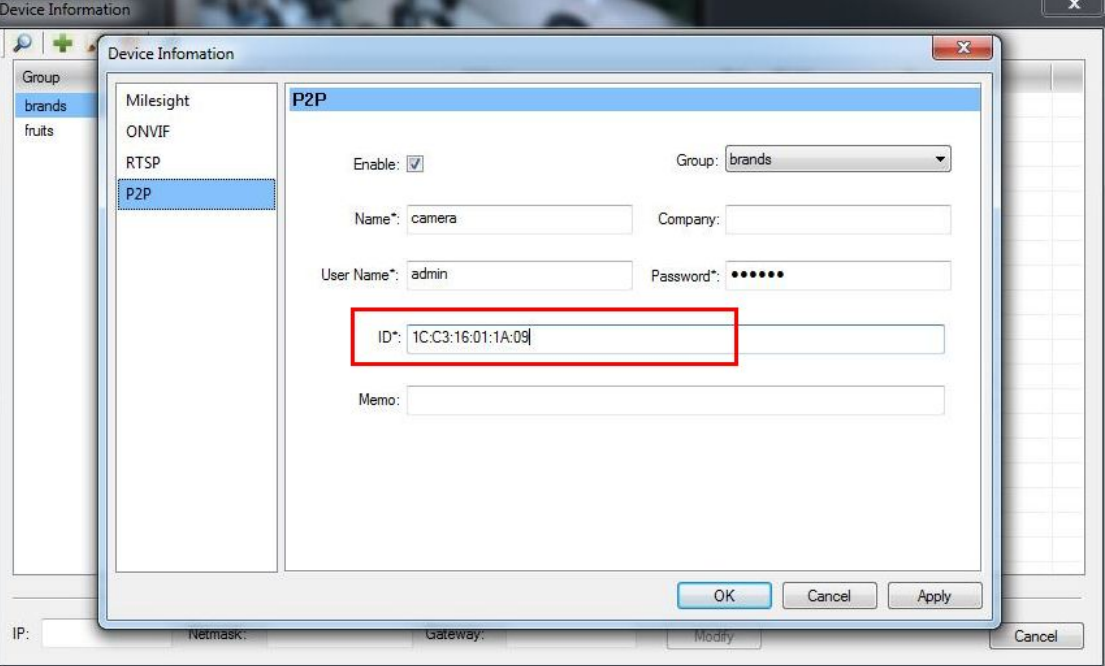

Figure 3-2 Enter the ID

Step3: Click on "OK" button, then the device will be added successfully.

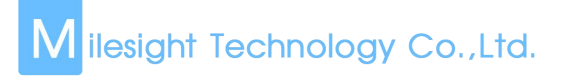

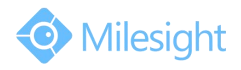

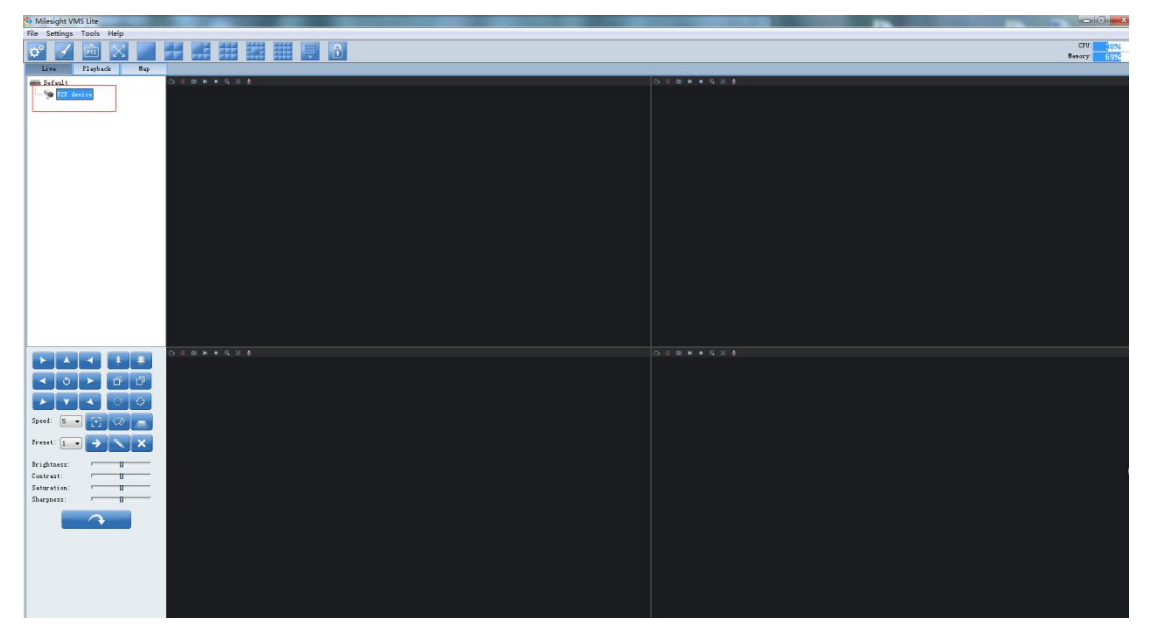

Figure 3-3 Add successfully

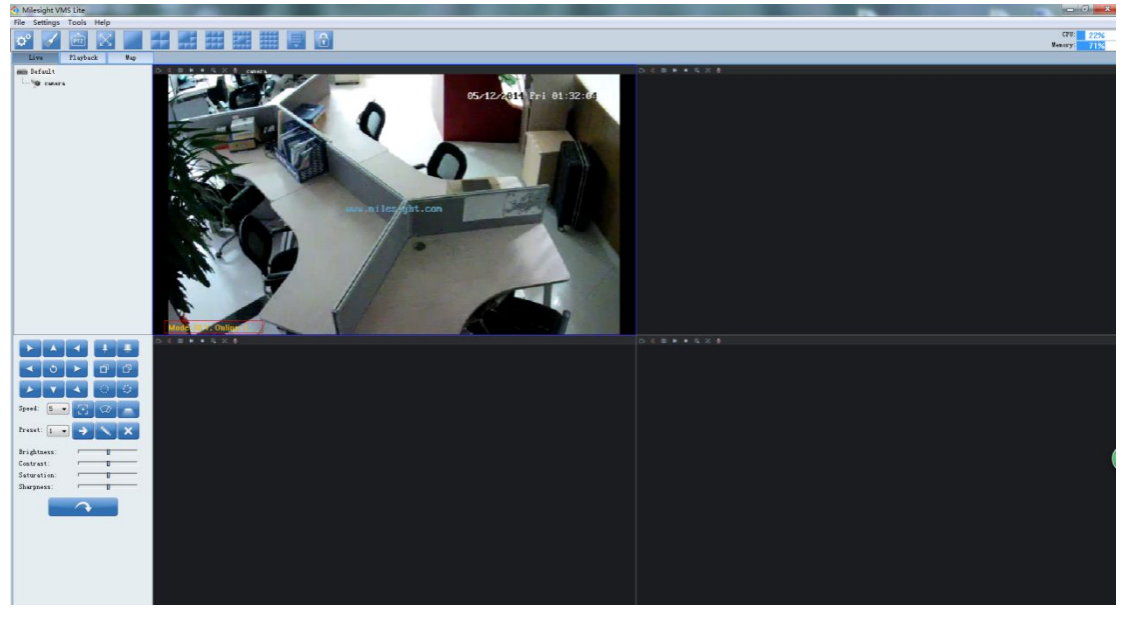

Figure 3-4 Play successfully

### **Note:**

- 1) The MAC addresses are in the bottom of you cameras.
- 2) Before connecting with P2P mode, you need to register first, and you can contact with Milesight.
- 3) The mobile device should be able to be connected to the Internet.
- 4) P2P can only support to play the second stream now, you' d better set resolution into 640\*480 with 256kbps or 128kbps bit rate.